## **Come creare i file .zip per il sistema di esercitazione Web-CAT**

## **Dal file system, con programma per creare archivi .zip**

- 1. Andare nella cartella contenente i file sorgenti (.cpp) e header (.h) relativi all'esercizio. La cartella deve contenere anche i file TestXXX.h forniti con l'esercizio.
- 2. Selezionare solo i file necessari al test e creare un file .zip:

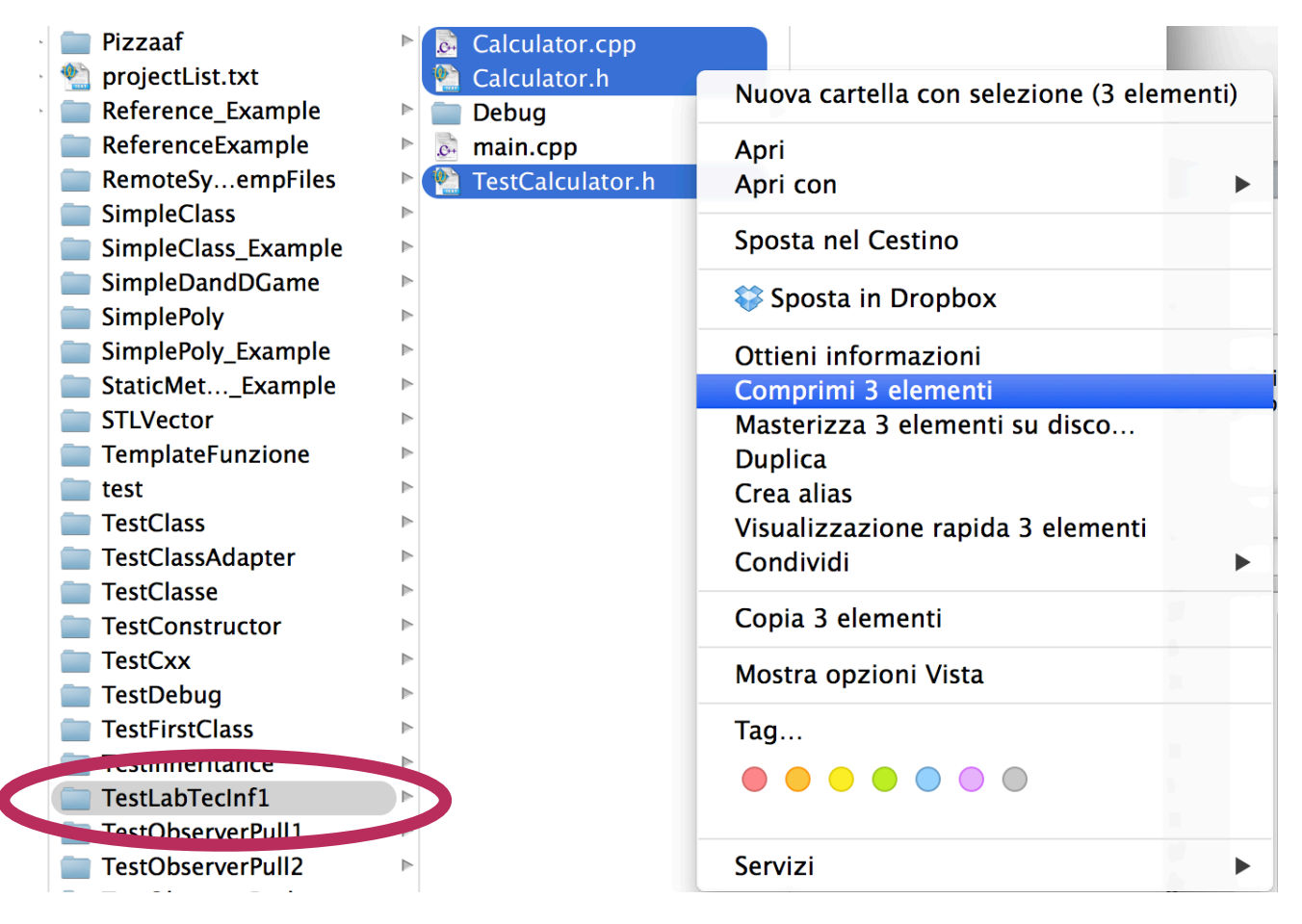

Il file .zip creato NON deve contenere directory, come mostrato in figura:

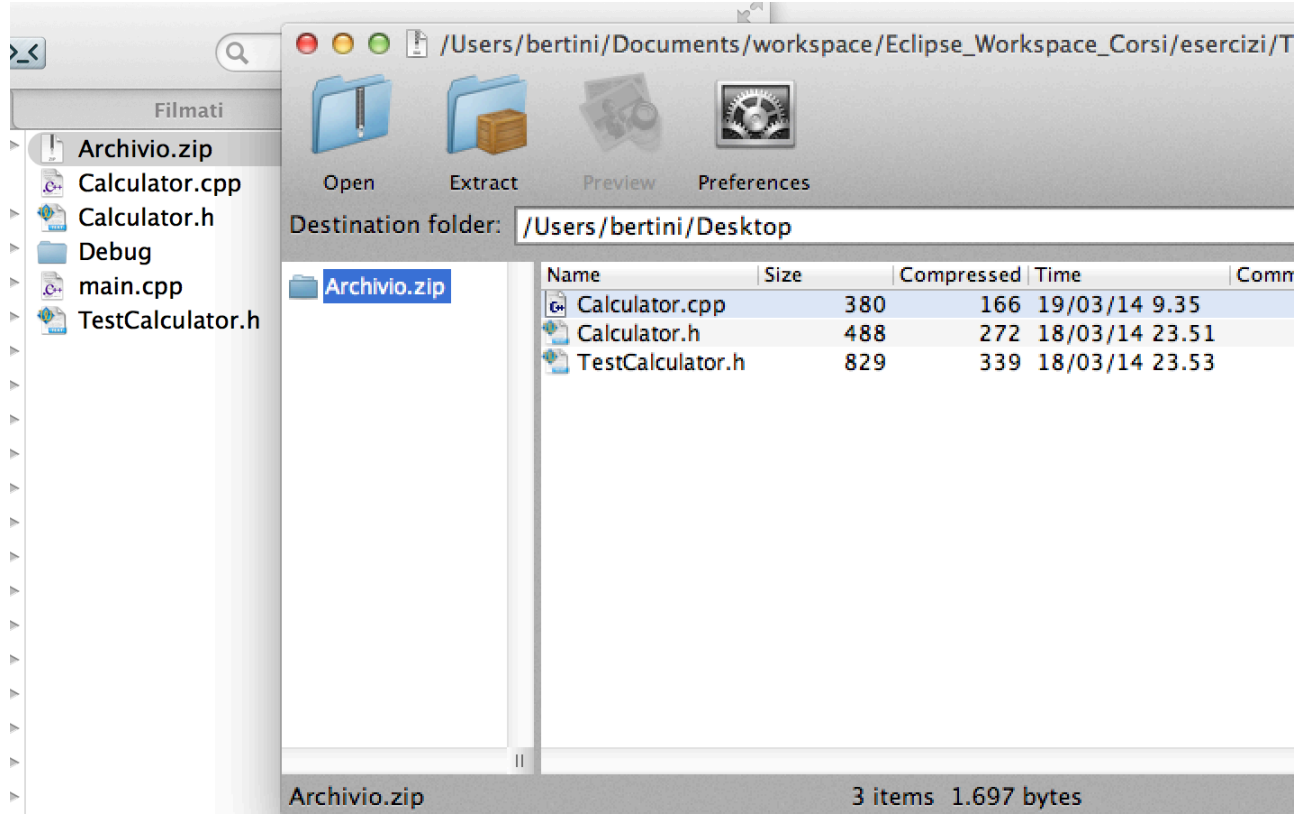

Il seguente è un esempio di creazione ERRATA: nell'immagine successiva è mostrato un errore tipico in cui si comprime l'intera cartella contenente i file dell'esercizio. In questo caso il sistema Web-CAT NON riuscirà ad eseguire correttamente i test e segnala un punteggio pari a 0.

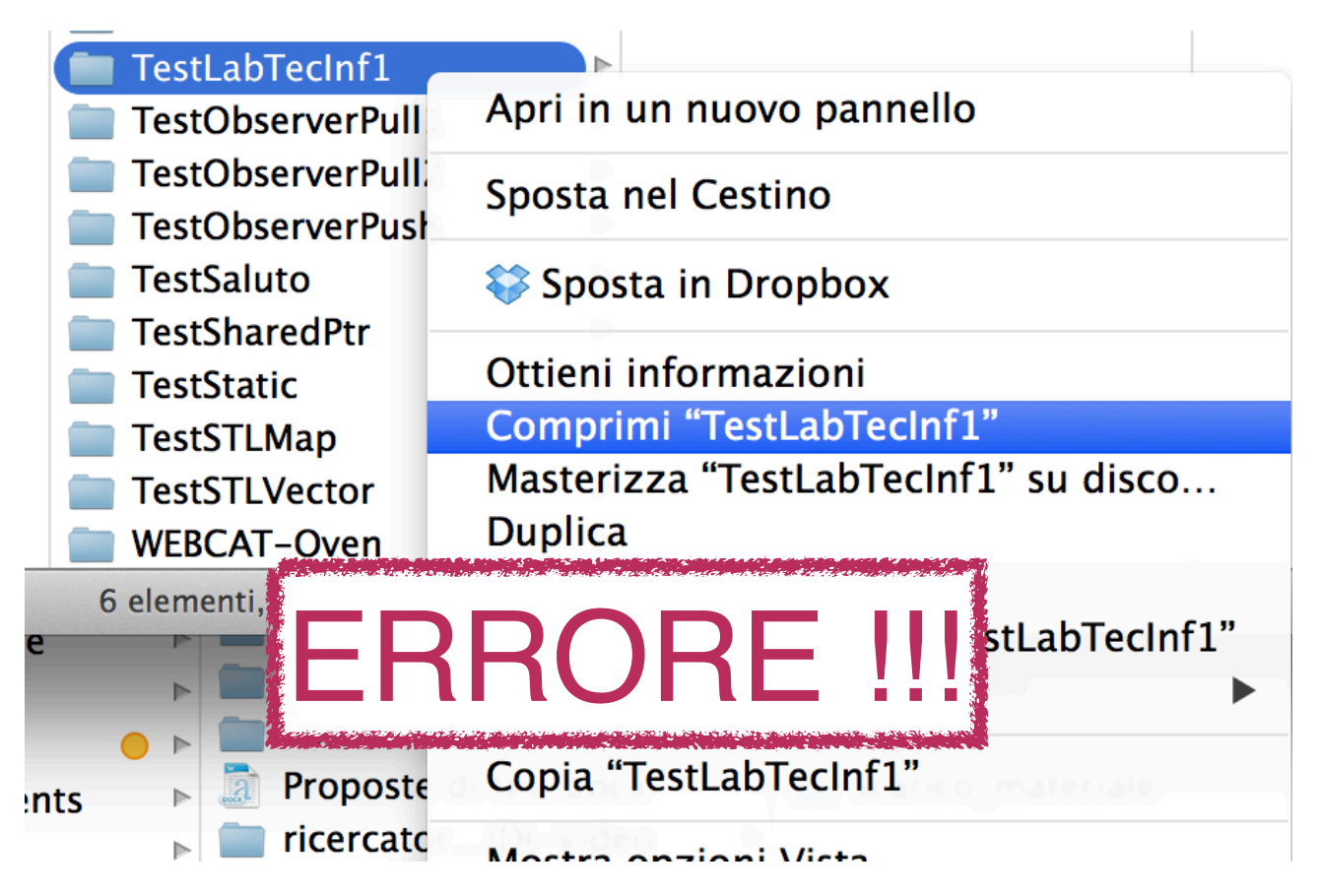

Esempio di file .zip creato in modo ERRATO. SI vede come il file contenga una cartella al cui interno sono contenuti i file:

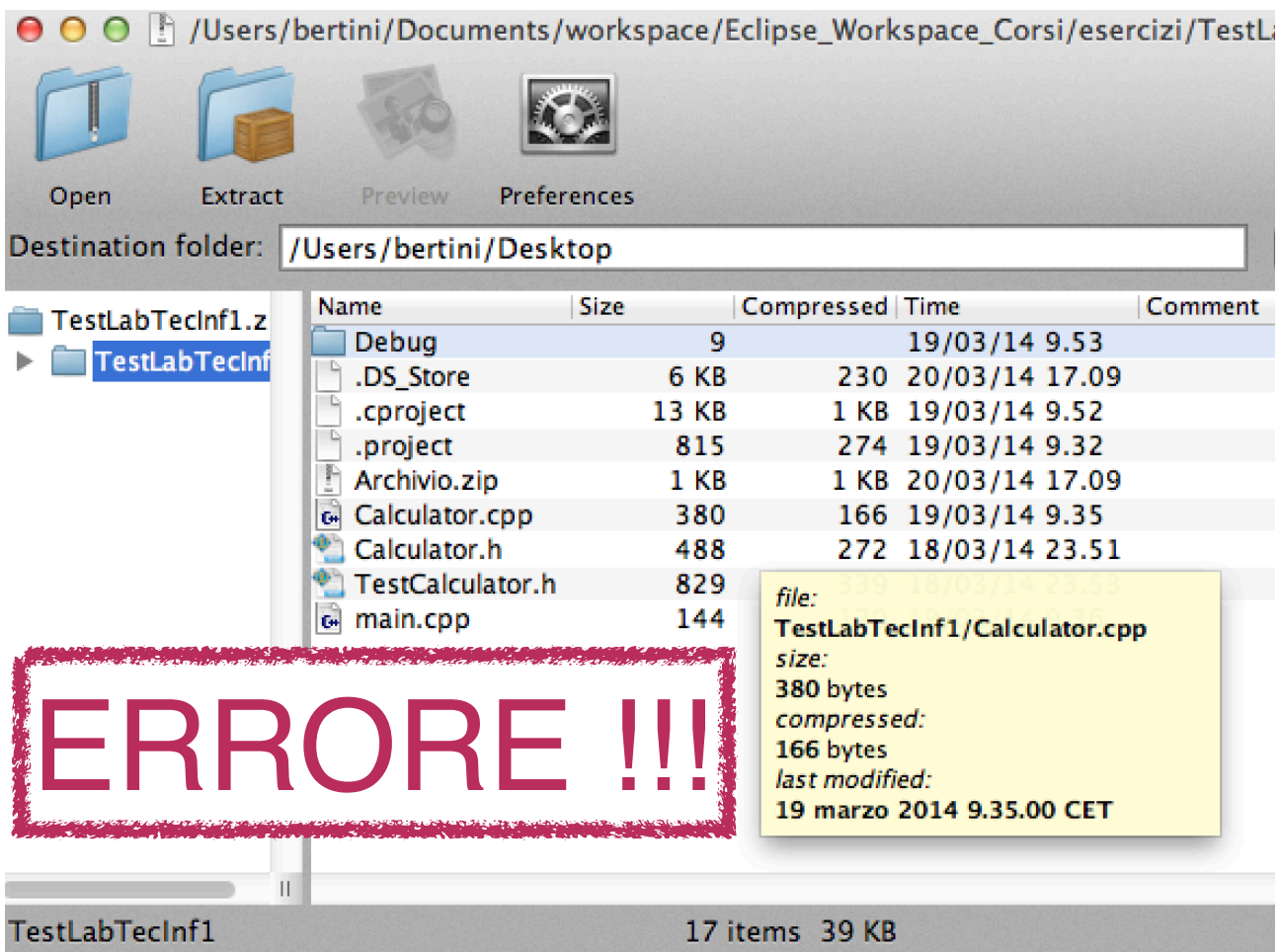

## **Da Eclipse**

- 1. Selezionare il progetto su cui si è lavorato
- 2. Usare il menù contestuale o il menù File e selezionare "Esporta…", come mostrato in figura:

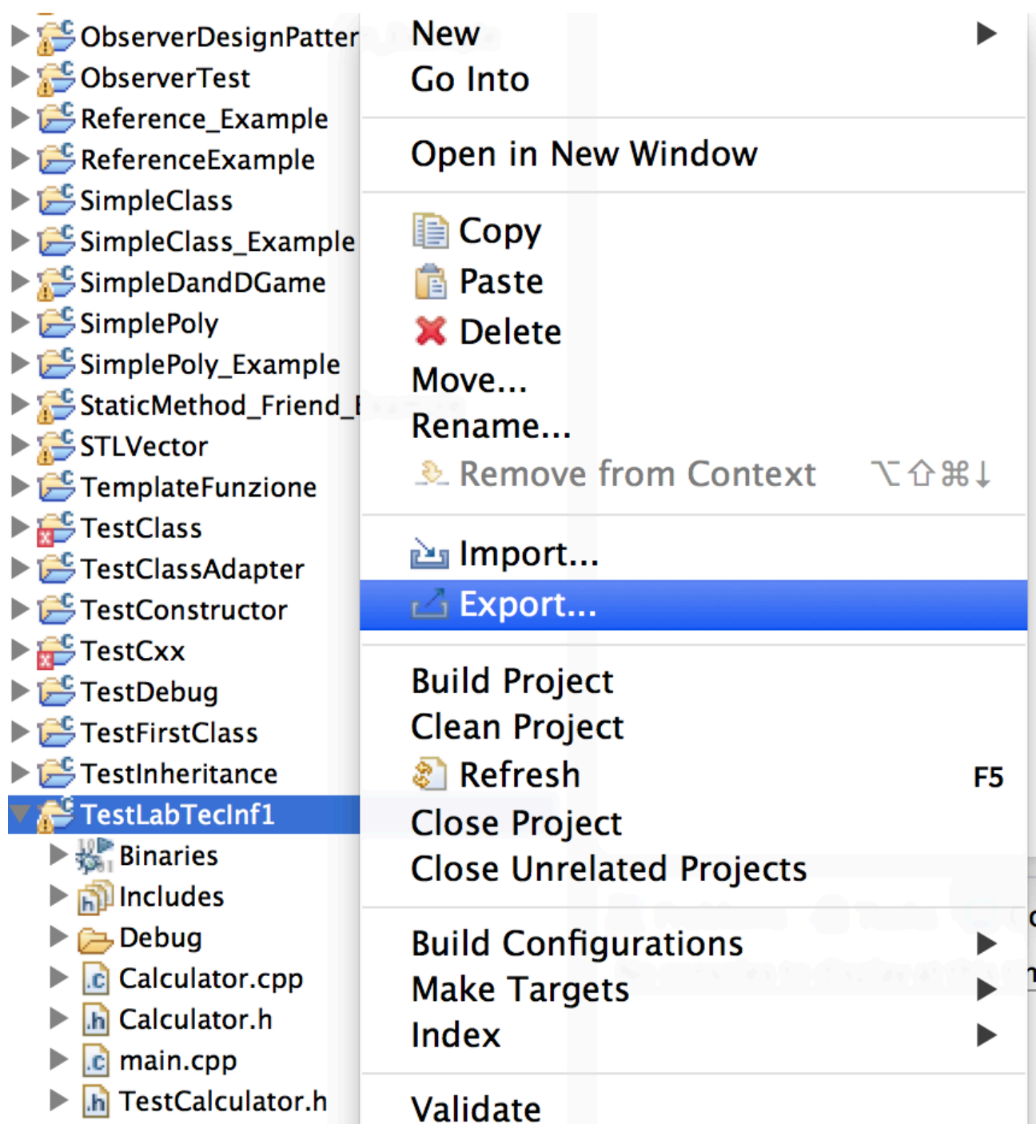

3. Selezionare il formato "Archivio" tra le opzioni "Generali" come mostrato in figura:

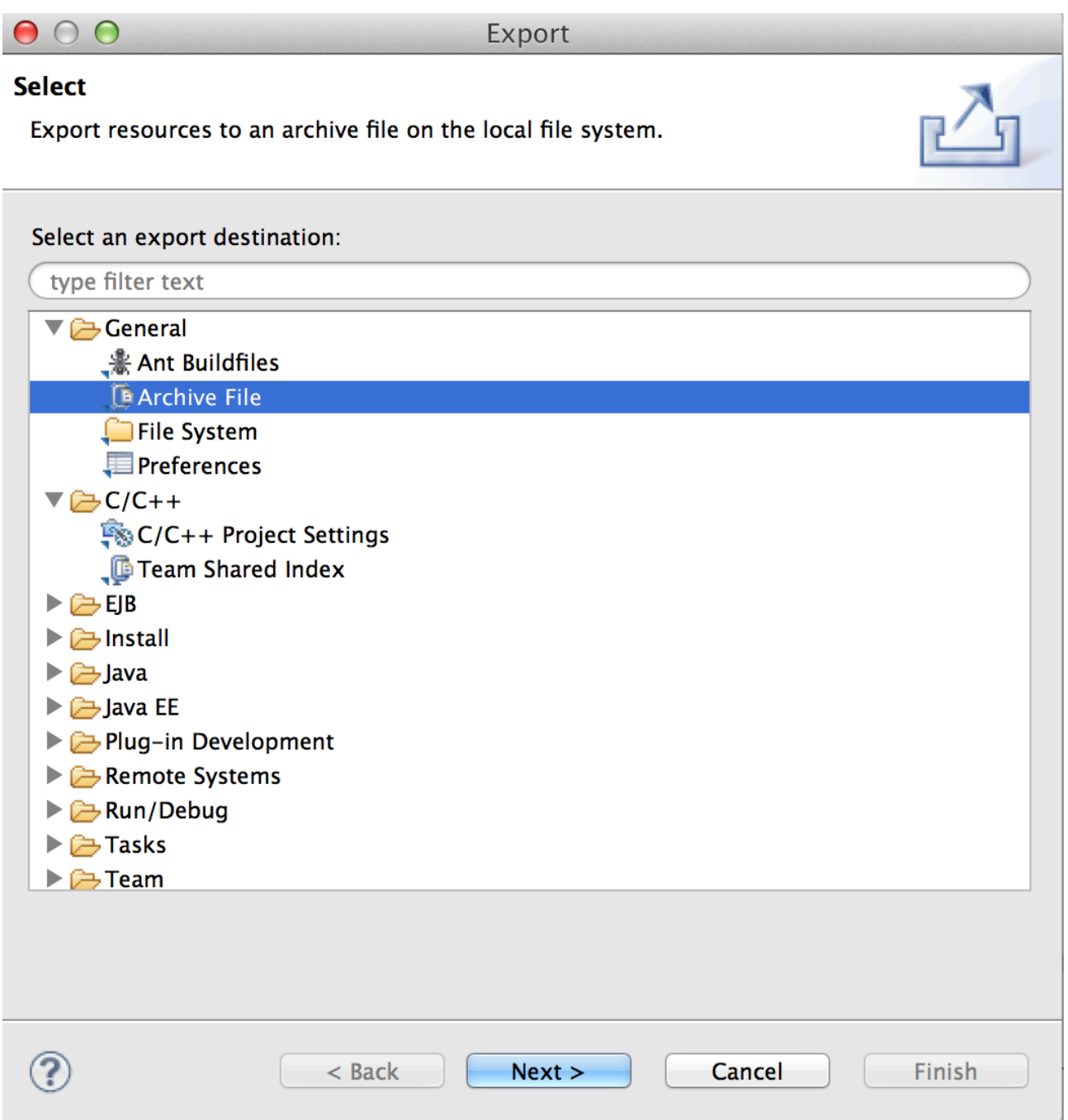

4. Selezionare solo i file necessari come mostrato in figura seguente. Selezionare l'opzione "Create only selected directories" !! Si deve assolutamente evitare di selezionare l'opzione "Create directory structure for files":

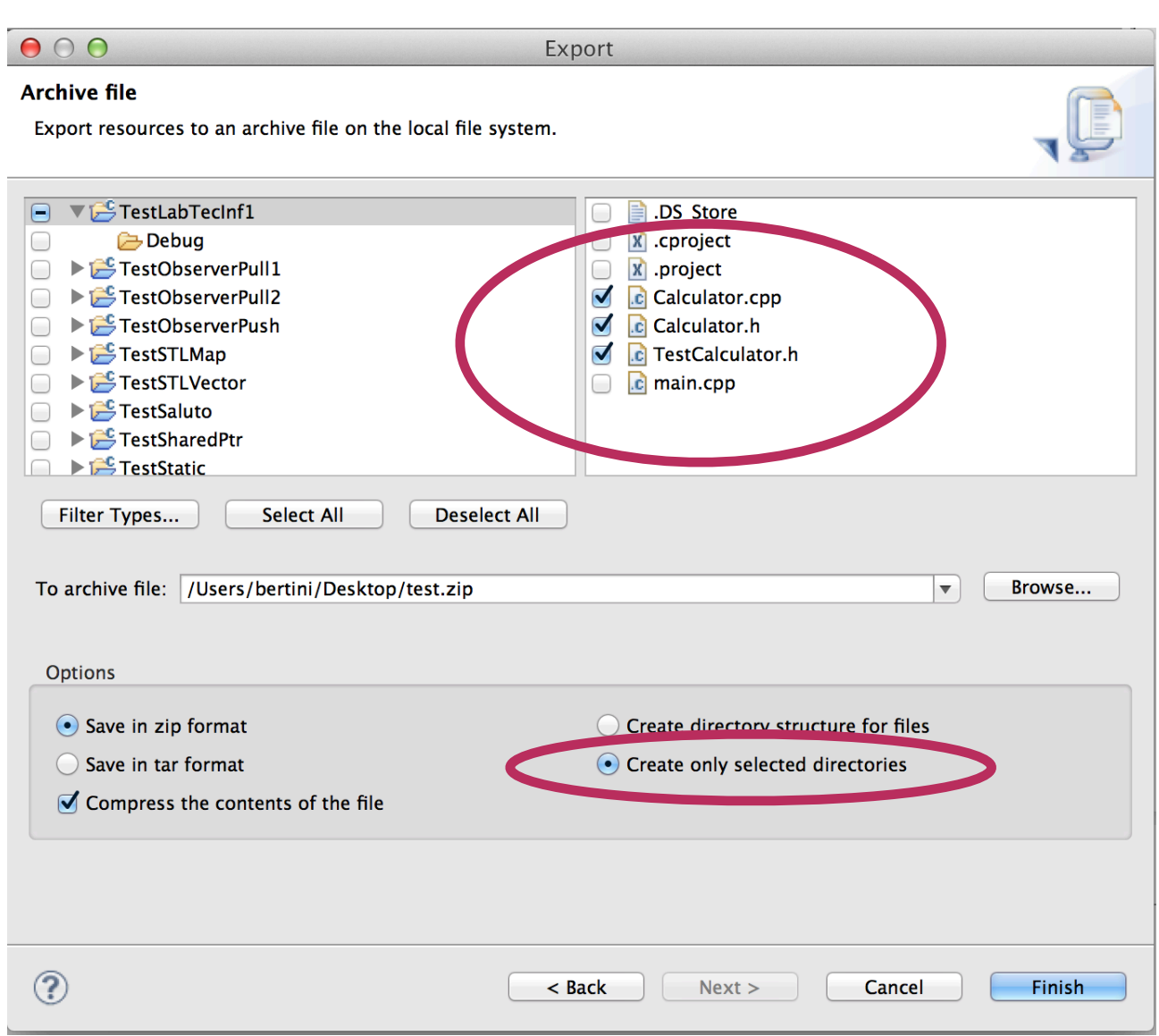

## **Come verificare che il file è stato creato correttamente**

Al momento del caricamento del file .zip nel sistema Web-CAT controllare che i sorgenti non siano contenuti dentro una directory (ovvero che il file .zip sia stato creato secondo le istruzioni precedenti). La prossima figura mostra il caso corretto ed il caso errato.

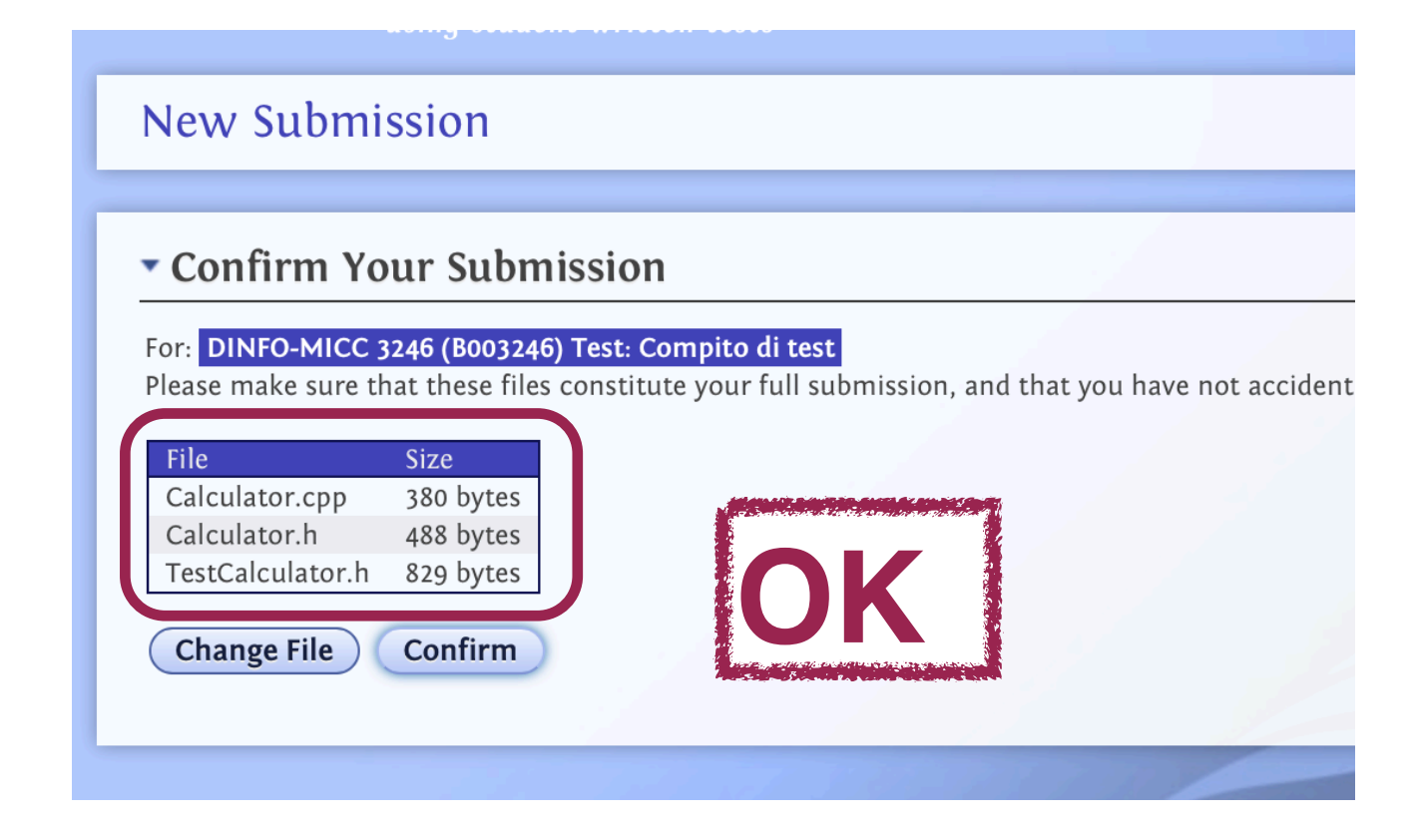

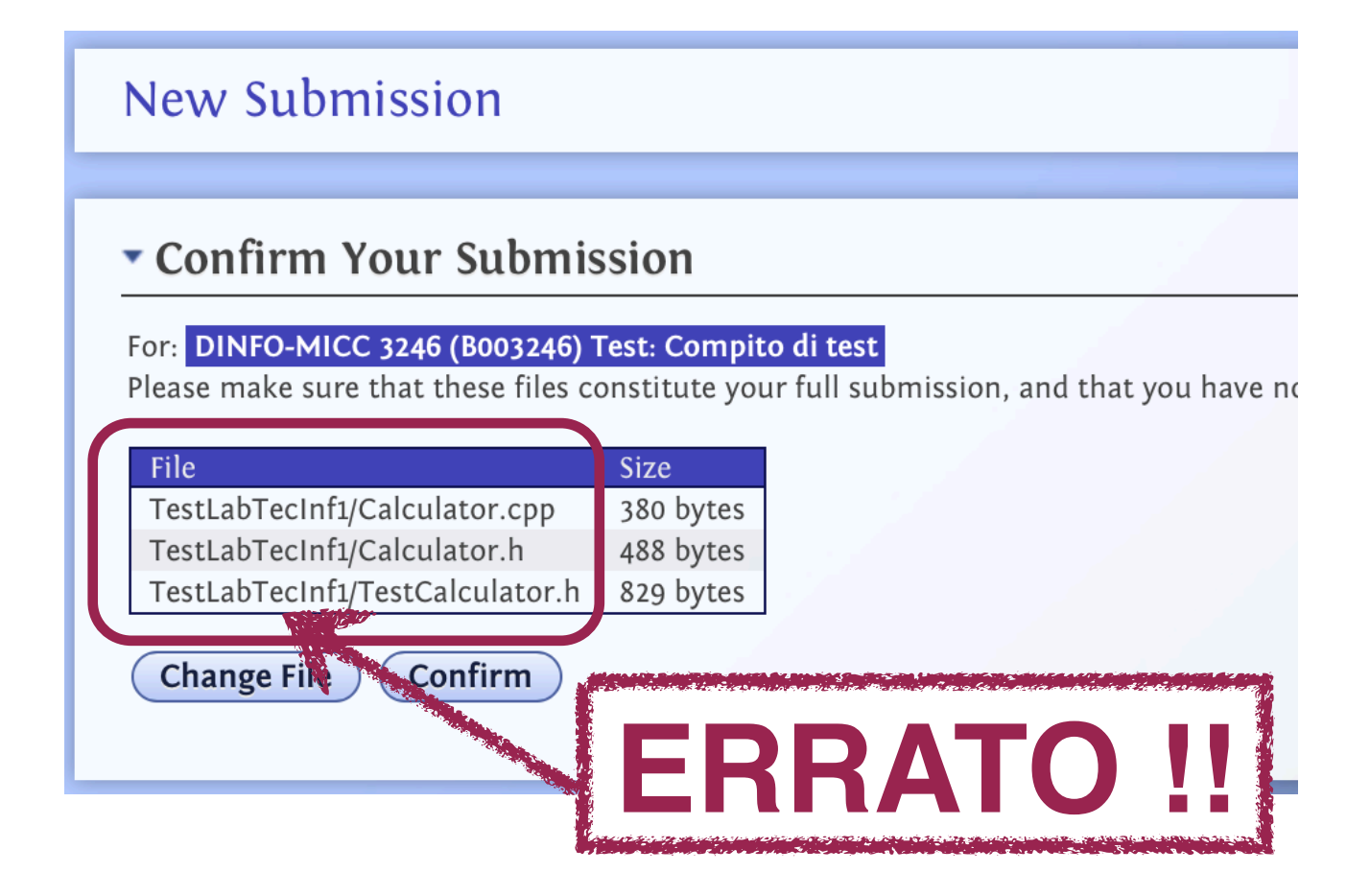